# **BlitzBank**

Richard Thibault

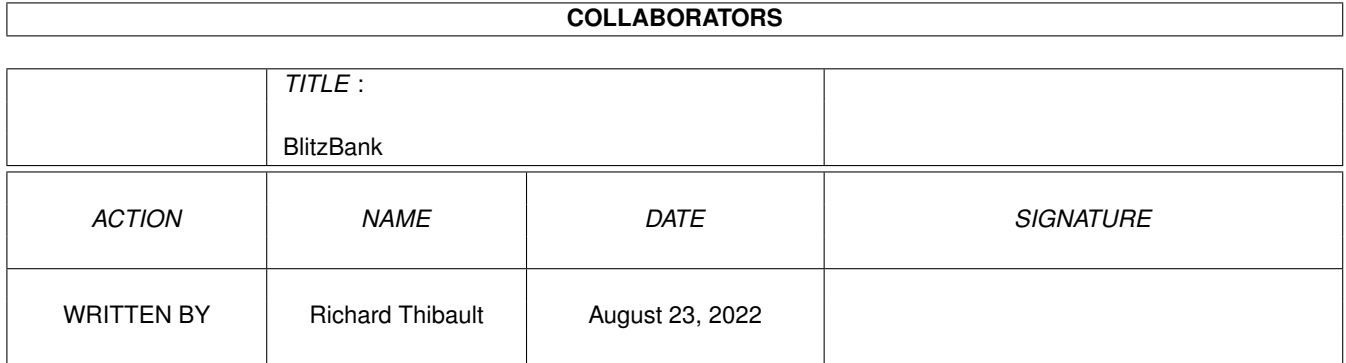

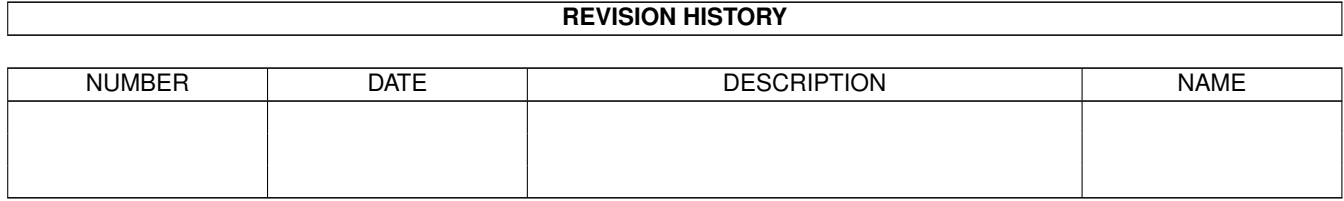

# **Contents**

#### 1 BlitzBank

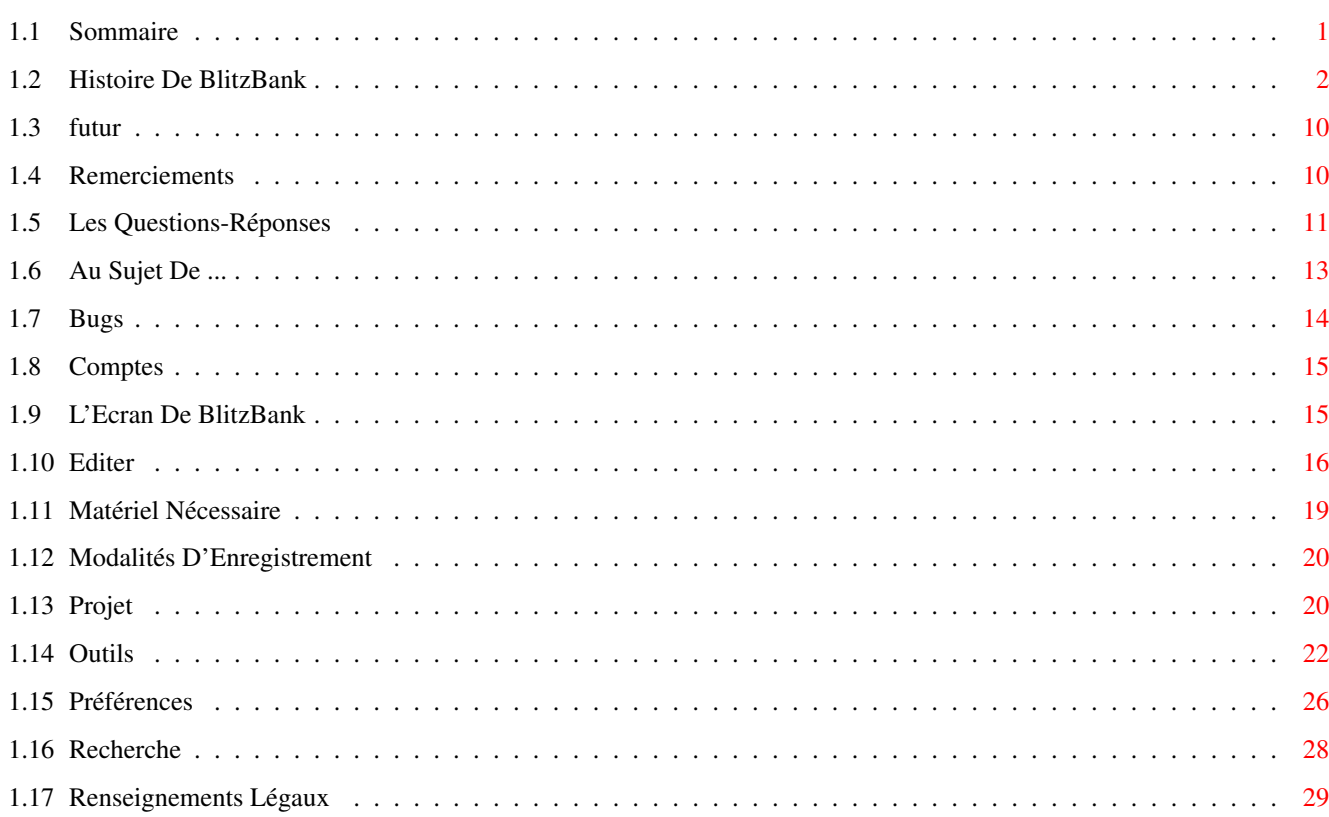

 $\mathbf{1}$ 

# <span id="page-3-0"></span>**Chapter 1**

# **BlitzBank**

## <span id="page-3-1"></span>**1.1 Sommaire**

```
BlitzBank Version 2.20
par Thibault Richard
SOMMAIRE DE CETTE DOCUMENTATION
1.Introduction 4.
              Matériel Nécessaire
              1.1
              Au sujet de BlitzBank
              1.2
              Renseignement légaux
                                      5.
              Bugs
              1.3
              Modalités d'enregistrement
                                                               6.
              Les Questions-Réponses
              2.
              L'écran de BlitzBank
                                                               7.
              Remerciements
              3.Description des menus
3.1
              Projet
                                                   8.
              Histoire De BlitzBank
              3.2
              Editer
              3.3
              Outils
                                                   9.
              L'avenir de BlitzBank
              3.4
              Recherche
              3.5
              Préférences
```
# <span id="page-4-0"></span>**1.2 Histoire De BlitzBank**

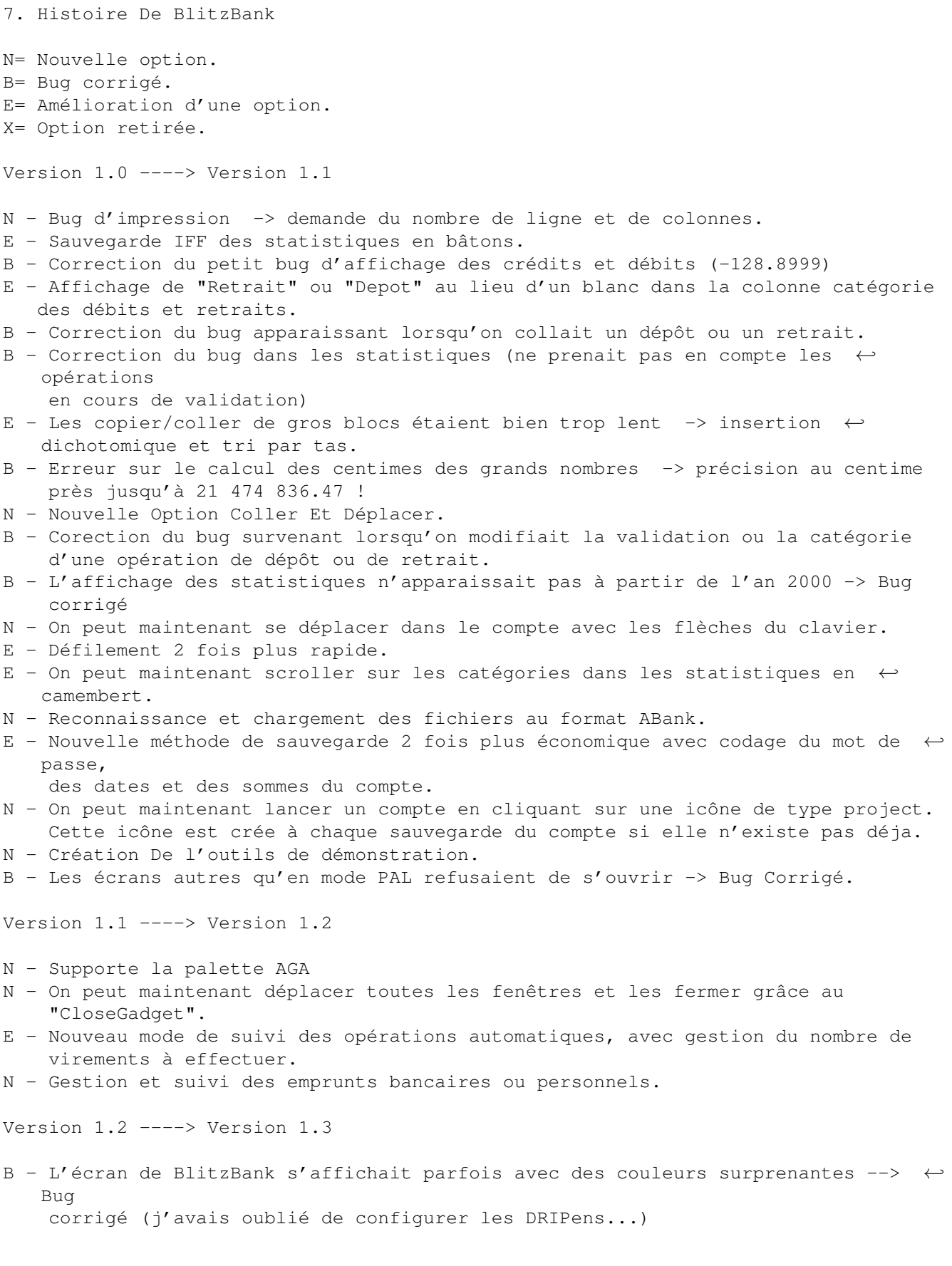

N - BlitzBank peut s'installer désormais en francais ou en anglais (la doc n'est ← pas encore en anglais) B - Les versions précédentes ne reconnaissaient pas à chaque fois les fichiers au format ABank.Cela provenait essentiellement du bloc-note (trop long) et du ← petit changement de format dû au changement de version. Les fichiers au format ABank sont maintenant reconnus quelque soit la version. Version 1.3 ---> Version 1.4 B - Correction d'un petit bug survenant lors du tri des dates. N - Utilisation de la locale.library (le catalog français est fourni). N - Utilisation de la reqtools.library, qui permet d'avoir des requester plus ← beaux et plus pratiques qu'auparavant. B - Un guru survenait parfois lors de l'ouverture de BlitzBank Version 1.4 ---> Version 1.5 B - Les fichiers ABank qui comportaient des catégories vides ne passaient pas correctement dans BlitzBank B - Lorsque les catégories étaient trop nombreuses, les statistiques affichaient ← des points d'interrogation dû à un overflow. On peut désormais avoir jusqu'à 50 catégories sans problème. N - Ajout d'un menu dans les statistiques en camembert pour sélectionner ← directement le mois désiré. B - La version 1.4 plantait lors des emprunts bancaires. Version 1.5 ---> Version 1.51 N - Détection automatique du système de l'utilisateur (AGA ou non, sys 2.0 ou ←  $2.1 + ...$ N - BlitzBank indique maintenant à l'utilisateur les fichiers dont il a besoin s' ← il ne les trouve pas au démarrage (avant, un GURU se produisait dans ce cas). B - BlitzBank ne fonctionnait pas sans le chipset AGA depuis la version 1.2 !! B - Un petit bug persistait pour certains fichiers ABank. E - Affichage des statistiques en camembert beaucoup plus rapide (3 fois plus ← rapide qu'ABank). N - On peut maintenant déplacer la fenêtre des statistiques en camembert. N - Ajout du bouton 'Annuler' dans la requête de sortie et affichage d'une requête lorsqu'on ferme le dernier compte en mémoire. B - Un décalage apparaissait entre les couleurs du camembert et celles de la liste des catégories dans les statistiques lorsque les catégories étaient nombreuses B - BlitzBank ne fonctionnait pas sans la font Xen.font N - On peut maintenant choisir de mettre certaines lignes 'hors catégorie'. N - Implémentation d'une fonction qui permet à l'utilisateur d'importer ses ← propres logos. N - Classement automatique des logos par ordre alphabétique. B - Un plantage se produisait lorsqu'on voulait modifier une catégorie et qu'il n' ← y en avait aucune en mémoire.

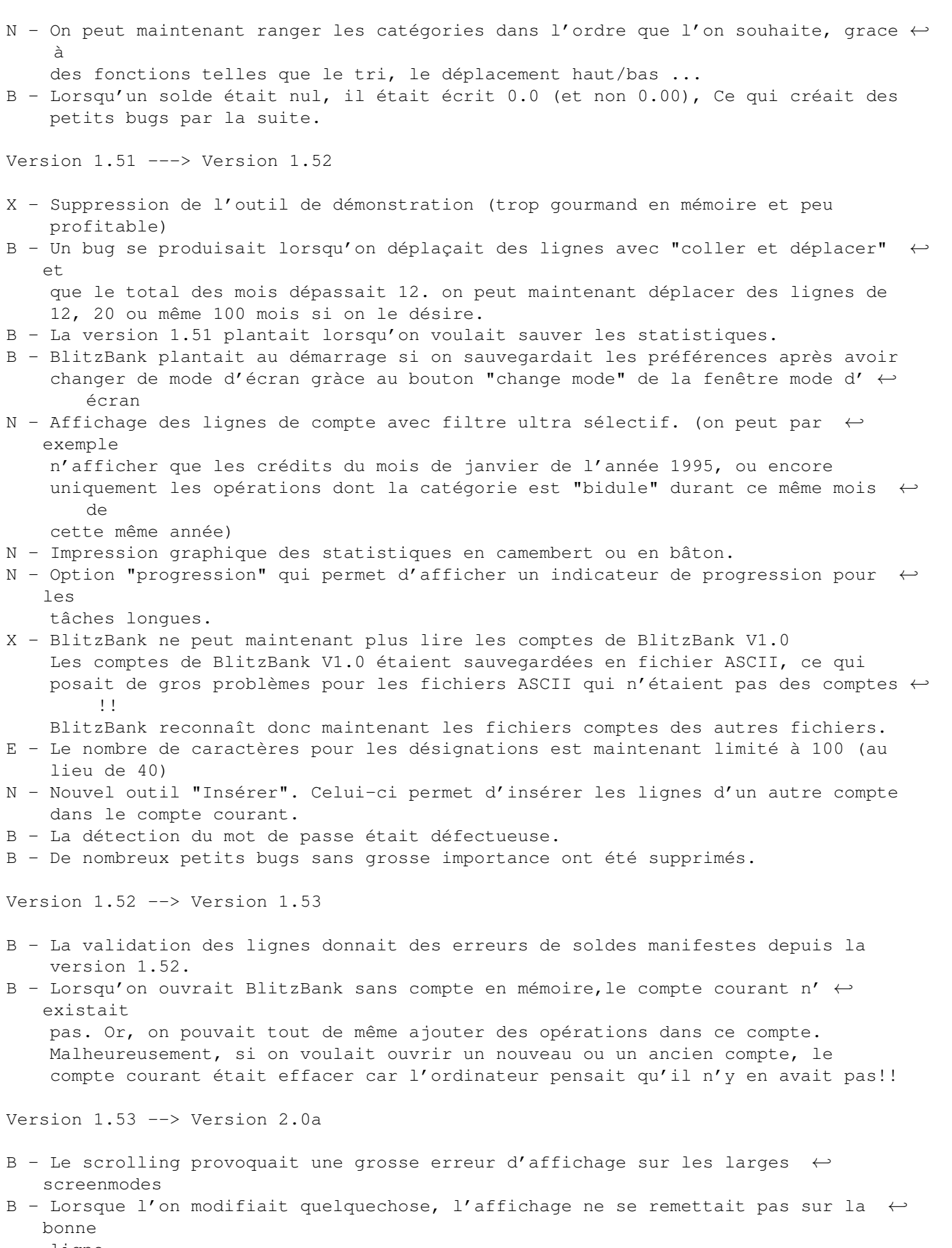

ligne.

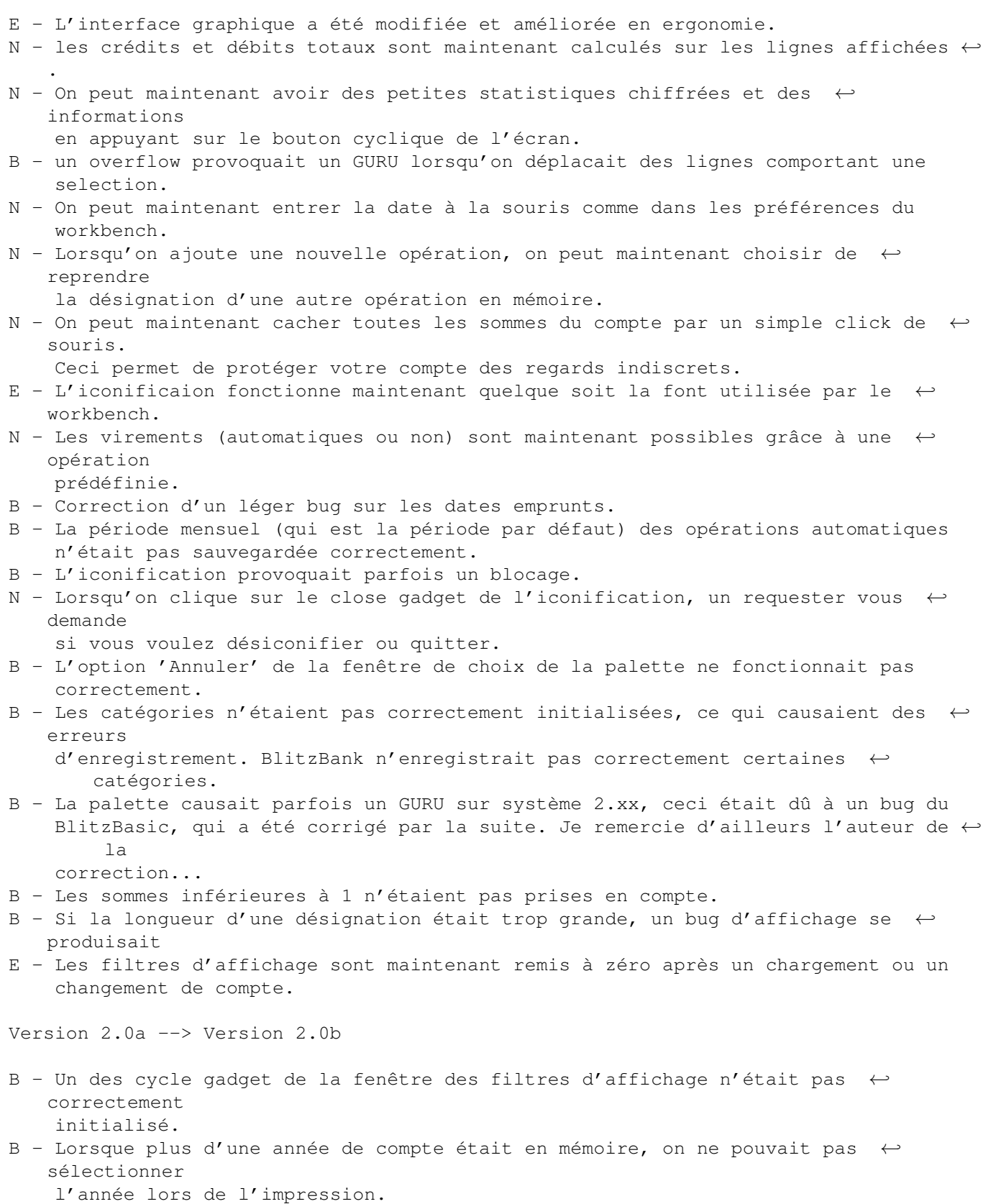

- E Les menus sont plus esthétiques car les rubriques semblable sont rapporchées.
- N Un nouveau filtre d'affichage est possible. Cette fois, il se trouve sur la désignation des opérations.
- E Lorsqu'on chargeait un compte ABank, l'année par défaut était 95. Maintenant, ← c'est

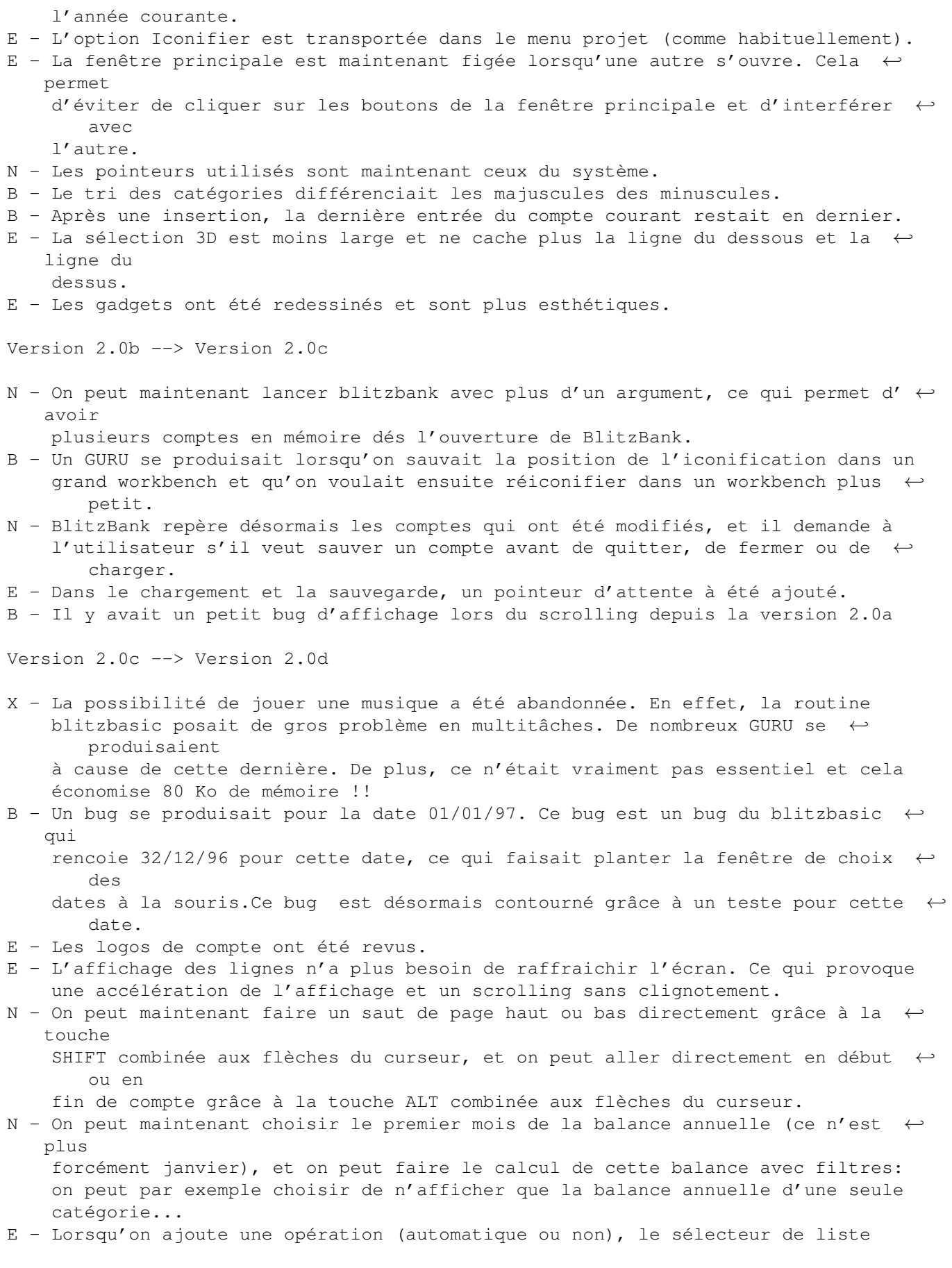

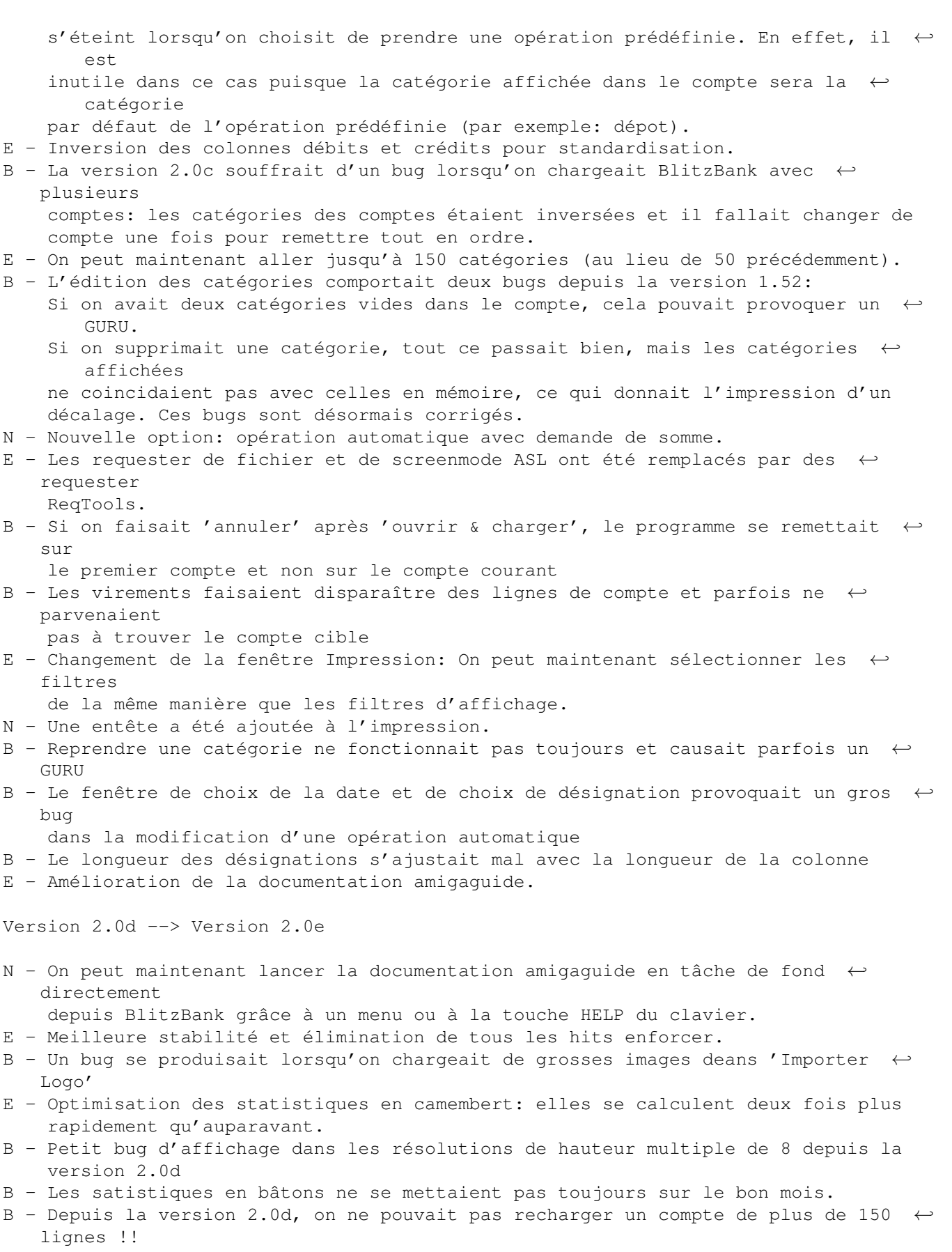

Version 2.0e --> Version 2.0f

B - De petits bugs d'affichage se produisaient depuis la version 2.0d (lors de la ← validation ou du scrolling) N - On peut maintenant choisir de calculer le montant de la poche sur tous les ← comptes en mémoire. Cette option permet enfin aux possesseurs de plusieurs comptes de ← pouvoir se servir du montant de la poche, ce qu'ils pouvaient difficilement faire  $\leftrightarrow$ auparavant. E - Amélioration de la documentation amigaguide. Version 2.0f --> Version 2.1 N - Gestion d'un budget prévisionnel annuel. E - Ajout d'une barre d'icônes verticale lorsque la largeur de l'écran dépasse 672 ← points. N - On peut de nouveau jouer un module musical, mais cette fois cela fonctionne ← parfaitement en multitâches et c'est au format protracker. E - les commentaires (les opérations à somme nulle) s'affichent désormais dans une ← couleur définie par l'utilisateur. Un blanc apparaîtra dans les colonnes débit\crédit ← et catégorie d'une telle opération. B - Il y avait un petit bug d'affichage en version anglaise. E - Restructuration du menu 'préférences'. N - BlitzBank possède désormais un port de messages. Grâce à ce dernier, la ← deuxième fois que BlitzBank sera lancé alors que la première est toujours résidente, les  $\leftrightarrow$ fichiers en argument seront directement ouverts par celle-ci. Ainsi, si vous double-cliquez sur l'  $\leftrightarrow$ icône d'un compte, puis sur celle d'un autre compte, le deuxième n'ouvrira pas un ← deuxième BlitzBank, mais sera ouvert automatiquement par le premier. B - Si on cliquait sur une icone de compte ne se trouvant pas dans le répertoire " ← BlitzBank:", BlitzBank n'arrivait pas à charger ce compte (il fallait le faire grâce à l' ← option "charger"). De même pour DirectoryOpus, qui lance BlitzBank en mode WorkBench. B - Si on cliquait sur Annuler dans "Sauver Sous", le nom du compte était effacé. E - Deux gadgets "+" et "-" ont été ajoutés dans l'édition de la date à la souris, ← pour changer l'année plus simplement. B - Le solde réel ne tenait pas compte du fait que la poche pouvait être partagée ← entre plusieurs comptes.En effet, il est égal à SoldeBanque+Poche+ ← OpérationsEnCoursDeValidation et quand la poche était partagée, il n'additionnait que le montant de la poche du compte  $\leftrightarrow$ courant. N - Vous pouvez maintenant choisir de calculer le solde réel de deux manières: Soit solde réel = solde banque + poche + opérations en cours de validation  $\leftarrow$ (ancienne méthode) Soit solde réel = solde banque + opérations en cours de validation. N - Après chaque sauvegarde de compte, un fichier .bak est crée. Ceci permet de ← revenir au compte

anciennes.

précédent en cas d'erreur de manipulation. B - L'affichage des filtres ne fonctionnait pas correctement pour l'année. En ← effet, si on sélectionnait l'année 1995, il était toujours affiché "toutes les années de compte". B - Si on choisissait une catégorie supérieure à la 127ème une erreur se  $\leftrightarrow$ produisait. Version 2.1 --> Version 2.15 E - BlitzBank a désormais son numéro de version imprimé dans l'executable. Ceci ← permet d'utiliser la commande "version" du WorkBench pour connaître directement le numéro de ← version. E - Le script Installer est bien plus performant puisqu'il fait l'assignation tout ← seul (plus obligé de rebooter), il détecte si BlitzBank est déjà installé dans le système et ← cherche son numéro de version. Ceci est pratique pour savoir si la version installée est plus  $\leftrightarrow$ ancienne ou non. B - Correction de deux ou trois bugs d'affichage survenant en 800\*600 (super72). Version  $2.15$  --> Version  $2.16$ B - Il n'y a désormais plus d'enforcer hit dans BlitzBank. B - Le problème avec les 68000 doit être réglé désormais. (GURU) B - Lorsqu'on voulait modifier une opération automatique avec une longue ← désignation, la désignation dépassait du cycle gadget. Version 2.16 --> Version 2.17 N - On peut désormais insérer automatiquement le mois, l'année ou le jour de la ← semaine dans une désignation grâce aux symboles %m, %y et %d. E - On peut maintenant choisir l'année directement grâce à un menu de la même manière que le mois dans plusieurs fonctions. B - Un bug se produisait si on voulait modifier une opération automatique par ← virement. B - L'annulation ne fonctionnait pas dans la manipulation des opérations ← automatiques !! B - Le cycle gadget n'était pas updater après modification d'une opération ← automatique. Version 2.17 --> Version 2.18 B - Un espace apparaissait volontairement dans les catégories, ce n'est plus le ← cas. E - Amélioration du script installer: une update n'efface plus BlitzBank.prefs et ← ne demande plus d'insertion dans user-startup E - De nouvelles icônes, qui m'ont été gentillement envoyées par M. Peugnet, ont ← remplacé les

B - Des traits apparaissaient de temps en temps sur le texte. Il semble que ceux- ← ci aient désormais

disparu (utilisation de la fonction SetSoftStyle du système au lieu de la ← fonction WindowFont du Blitz) E - Amélioration de l'impression: BlitzBank tient compte désormais des préférences ← du Workbench et gère le papier simple ou en continu. Version 2.18 --> Version 2.20 E - Types de données amélioriés. E - Jusqu'à 3000 opérations par compte au lieu de 1850. E - Allocation de la mémoire dynamique. Plus d'allocation totale au départ. E - Test sur la mémoire. BlitzBank ne plante plus lorsqu'une opération n'a pas ← assez de mémoire, mais un requester en informe l'utilisateur. B - La première opération du compte n'était pas correctement sauvée lorsque le ← compte ne possédait pas de catégorie. E - Chargement des comptes deux fois plus rapide grâce à un système de caches.

## <span id="page-12-0"></span>**1.3 futur**

Voici les choses qui sont pour le moment à l'étude pour une prochaine version de  $\leftrightarrow$ BlitzBank:

 Mettre un bouton backdrop dans la fenêtre principale. Personnalisation des gadgets. Gérer les Groupes de catégories Gestion de portefeuille de titres nouvelles statistiques ventilation des opérations améliorer le calcul d'emprunts après la ventilation en s'inspirant de MONEY exporter et importer au format QIF: (demander le password à chaque fois) mettre le jour de la semaine dans la saisie des dates améliorer les types de données (plus flexibles et extensibles) augmenter la précision des sommes jusqu'à 1 milliard updater la liste des désignations à chaque fois pour ne plus attendre. palette éditable entièrement. cliquer sur la colonne valider pour valider une ligne. Mettre un fond MagicWB. (ça s'avère très délicat...) choix de la font. (interface graphique à repenser...) ajouter la gestion des CB (validation automatique suivant plusieurs critères).

Attention, ces choses sont à l'étude, et bien que certaines aient déjà commencé à ← être développées comme (3,6,8,9,10,12,13,14,17), d'autres ne le seront peut-être jamais...

### <span id="page-12-1"></span>**1.4 Remerciements**

Je tiens à remercier tout particulièrement:

- Christophe Peugnet pour ses très belles icônes (impression, chargement,  $\leftarrow$ sauvegarde, affichage,

sélection, iconification, mot de passe) et ses bonnes idées. - Francis Mallach pour sa patience et sa gentillesse malgrés son A3000 qui ← pose problème.

- Olivier Thomas, pour son bon bug report et sa grande patience !

Merci aussi à tous autres les utilisateurs enregistrés sans lesquels je ne ← continuerai pas à développer...

#### <span id="page-13-0"></span>**1.5 Les Questions-Réponses**

6. Les Questions-Réponses

Comment peut-on lancer BlitzBank avec un compte ouvert ?

Il vous suffit de double-cliquer sur l'icône du compte, et BlitzBank se lancera et chargera ce compte automatiquement.

Comment peut-on lancer BlitzBank avec plusieurs comptes ouverts ?

Il suffit de sélectionner toutes les icônes des comptes que vous désirez voir ouverts (cliquez sur chaque icône en maintenant la touche SHIFT ← enfoncée), puis de double-cliquer sur l'icône de BlitzBank (tout en maintenant la ← touche SHIFT enfoncée). Vous pouvez aussi, plus simplement, double-cliquer sur une icône de compte  $\leftrightarrow$ , puis après le chargement de BlitzBank, double-cliquer sur d'autres icônes de ← compte. Tous les comptes seront ouverts dans le même BlitzBank grâce à une gestion de ← port de messages. (cette deuxième méthode nécessite 550 Ko supplémentaires, car ← BlitzBank sera ouvert deux fois pendant quelques instants) Peut-on créer une opération d'emprunt négative ? Oui! C'est utile lorsque vous prêtez de l'argent et que l'on vous  $\leftrightarrow$ rembourse avec intérêts. Comment sauver la position de l'iconification ? Il faut iconifier BlitzBank, placer l'iconification où vous le désirez,

désiconifier BlitzBank, et enfin sauver les préférences.

Pourquoi BlitzBank ne demande-t-il pas toujours si on veut sauvegarder un ← compte ?

BlitzBank affiche une requête de sauvegarde uniquement pour les comptes  $\leftrightarrow$  $q$ ui

ont été modifiés. Donc, si il ne vous a rien demandé, cela veut dire que votre compte a déja été sauvé ou qu'il n'a pas été modifié.

Pourquoi est-il possible de rentrer une opération dont la somme est nulle ? Grâce à cette possibilité, vous pouvez entrer des lignes de commentaires  $\leftrightarrow$ dans votre compte. Vous pouvez donc par exemple mettre en évidence chaque mois ← de compte en inscrivant "MOIS DE...". Ces commentaires auront leur propre  $\leftrightarrow$ couleur que vous pourrez définir dans les préférences . Aucun montant et aucune catégorie ne sera affiché pour ces lignes. Depuis la version 2.17, vous n'avez plus besoin de taper le mois à chaque  $\leftrightarrow$ fois car ceci peut se faire automatiquement: "mois de %m" indiquera à l'ordinateur qu'il ← devra inscrire "mois de" suivi du mois correspondant à la date de l'opération. Par ← exemple, si l'opération apparaît le 01/09/96, "mois de %m" affichera "mois de ← Septembre". En fait, "%m" a été remplacé par "Septembre". Voir aussi nature de l'opération . Comment faire comprendre à BlitzBank que la documentation a changé de ← répertoire ? Il faut éditer le type d'outil "HELPDRAWER" de l'icône de BlitzBank en y ← inscrivant le répertoire où se trouve la documentation. exemple: HELPDRAWER=Help: Pourquoi BlitzBank peut-il parfois provoquer un GURU ? Ceci n'est pas un bug mais uniquement un problème de mémoire. En effet, BlitzBank a besoin de 1,6 Mo de mémoire pour s'executer correctement. Si vous avez  $\leftrightarrow$ moins, vous risquez le plantage. De plus, faites attention à garder cette mémoire ← disponible à tout instant. En effet, lors de l'iconification par exemple, BlitzBank ← libère de la mémoire, mais il en aura de nouveau besoin lorsque que vous le ← désiconifierez. En résumé, si vous possédez par exemple 4 Mo avant de lancer BlitzBank,  $\leftrightarrow$ gardez à l'esprit que vous ne devez pas utiliser plus de 2.4 Mo pour d'autres tâches. Ainsi,  $\leftrightarrow$ vous êtes sûr qu'il n'y aura aucun plantage. De plus, sachez que le module musical prend de la mémoire. Donc, si vous  $\leftrightarrow$ sauvez les préférences sans l'option 'jouer module', la mémoire qu'occuperais ce ← module sera libre. Si toutes les conditions précédentes sont vérifiées, il serait préférable ← de prévenir l'auteur.

### <span id="page-15-0"></span>**1.6 Au Sujet De ...**

1.Introduction

1.1 Au sujet de BlitzBank

BlitzBank est un puissant logiciel de gestion de comptes bancaires et personnels. Il permet par simple ajout d'opération, de mettre à jour automatiquement votre compte et grâce à des fonctions puissantes telles que prélèvement/versement automatique, il peut même les écrire à votre place ! Ayant utilisé moi même un petit peu ABank et d'autres logiciels de gestion de ← compte bancaire, je me suis rendu compte que les améliorations que je pouvais apporter étaient très nombreuses. Jugez plutôt vous même : - gestion du jour , du mois et de l'ANNEE . (on peut aller de 1978 à 2077 !!) - support du " couper copier coller " - fenêtres, écrans, cellules, gadgets et menus entièrement système (2.0+) - trie automatique par date et détection de sa validité suivant un calendrier perpétuel . - Statistiques en camemberg et en batons avec filtres précis, sauvegarde au format IFF et impression graphique. - Impression avec filtre ultra sélectif . - En plus des opérations validées ou non par la banque, gestion de votre  $\leftrightarrow$ portefeuille et donc, gestion de vos dépots et retraits de liquide. - Classement de vos opérations par catégorie (certaines sont prédéfinies). - Affichage des lignes de comptes avec filtre ultra sélectif. - gestion des prélèvements/versements automatiques incluant toutes les options nécessaires . - gestion et suivi de vos emprunts bancaires ou personnels, avec calcul et virement automatique des remboursements suivant le taux d'intérêts et la durée de l'emprunt. - prévision des dépenses et des recettes grâce à un budget prévisionnel . - gestion des virements (automatiques ou non) entre plusieurs comptes. - Reconnaissance et lecture des fichiers au format ABank. - Possibilité de faire fusionner deux comptes. - Option 'secret' pour cacher vos sommes des regards indiscrets.

```
- Gestion de logos de banque et de type de compte avec possibilité d'
             importation
             .
- gestion de
             mot de passe
              .
- support du
             chercher\remplacer
              .
- possibilité
             d'iconification
              .
- Requête de Fichiers et ScreenMode ReqTools.
- Utilisation de la ReqTools.library (requesters) et de la Locale.library
- Supporte jusqu'à 9
             comptes
              simultanément .
- Joue le module (au format Pro/Noise/SoundTracker) souhaité.
- Offre un grand choix de
             préférences
              telles que le mode
  d'écran, le choix de la couleur d'affichage des crédits, débits, opérations
  prédéfinies, le choix de la palette ...
```
## <span id="page-16-0"></span>**1.7 Bugs**

#### 5. Bugs

```
Il m'a été signalé que BlitzBank v2.15 plantait sur A600 et sur A3000, j'ai ←-
   alors
effectué des corrections sur la version 2.16, mais je ne sais pas encore si ←
   elles
ont résolu le problème ... Donc si vous possédez un A600 ou un A3000 et que ←
   BlitzBank
plante, il vous faudra être encore un peu patient... Si vous possédez un A600 ou \leftrightarrowun A3000
et que BlitzBank fonctionne, écrivez-moi tout de suite !!
On m'a également signalé des problèmes pour ouvrir BlitzBank dans un écran ←-
   Picasso II,
je ne sais pas encore d'où celà vient ni si on peut forcer cette ouverture.
Si vous constatez un autre bug, vous seriez gentil d'écrire à
                  Thibault Richard
                  87,rue Emile Paladilhe
                  93150 Le Blanc-Mesnil
                  mail: thibault@brest.univ-paris13.fr
N.B.1: Si vous avez de brillantes idées pour améliorer BlitzBank, écrivez-moi ←
   aussi,
       je verrai si je peux les inclure dans le logiciel.
N.B.2: Soyez très précis dans la description de vos bugs car pour que je puisse ←
   \logcorriger, il faut que je soit capable de me mettre exactement dans la \leftrightarrowmême
```
situation que vous.

#### <span id="page-17-0"></span>**1.8 Comptes**

3.6 Comptes

Ce menu permet de choisir le compte courant . Choisissez le compte que vous désirez ,

#### <span id="page-17-1"></span>**1.9 L'Ecran De BlitzBank**

compte.

2.L'écran de BlitzBank

```
L'écran de BlitzBank est découpé en plusieurs parties:
A gauche, se situent:
    - le solde banque : renvoie le montant que vous avez bien en banque .
    - le solde réel : il donne votre solde en prenant en compte les opérations ←
       non
      validées en banque . Une opération non validée façon BlitzBank est une
      opération soit de façon classique non validée par la banque, soit une
      opération sur du liquide en votre possession, donc une opération sur ←
         votre
      portefeuille.
      Vous pouvez séléctionner dans le menu préférences l'option
              Ajouter Poche
              ,
      pour calculer le montant du solde réel de deux manières différentes (en ←
         tenant
      compte de la poche ou non).
    - la poche: Indique le montant de votre portefeuille (c.a.d. le montant en
      liquide que vous possédez en poche actuellement ).
      C'est l'opération : solde réel - solde banque - opérations en cours de
      validation.
      L'option
              Partager Poche
               du menu "Préférences" permet de faire le calcul de
      la poche sur tous les comptes en mémoire.
 A droite se situent les deux icones de votre banque et de votre compte.
 Un gadget cyclique vous permet de choisir quelles petites informations vous \leftrightarrowvoulez
 voir apparaître dans le rectangle fait à cet effet. Vous pouvez choisir de voir \leftarrow:
    - les nom et prénom du titulaire du compte, le numéro de compte et le type ←
       de
      compte.
    - Des petites statistiques moyennes du compte courant.
    - Des petites statistiques globales du compte courant.
    - Le filtre d'affichage courant.
 Dans la partie basse se situent les colonnes nécessaires à tout programme de ←
```
Les opérations validées sont reconnaissables par le symbole "", Les opérations non validées n'ont aucun symbole, Les opérations en cours de validation portent le symbole "". Vous pouvez faire défiler les lignes du compte courant grâce au scroller ou grâce aux flèches du clavier (la touche SHIFT combinée aux flèches du curseur effectue un saut de page, la touche ALT combinée aux flèches du curseur va en fin ou en début de compte) L'écran comporte différentes icônes qui vous permettent d'accéder aux options d ← 'un simple clic de souris. Si la largeur de votre écran dépasse les 672 points,  $\leftrightarrow$ vous verrez apparaître cinq nouvelles icônes disposées verticalement. Par contre, si celle-ci n'exède pas les 672 points, seule la barre d'icône horizontale sera disponible.

#### <span id="page-18-0"></span>**1.10 Editer**

#### 3.2 Editer

- valider : active le mode de validation. Ce mode vous permet de valider une ligne en cliquant dessus . (le 3ème gadget fait la même chose).
- modifier : active le mode de modification . Ce mode vous permet de modifier  $\leftrightarrow$ la

date, la nature, la catégorie ou le crédit\débit d'une ligne en cliquant simplement dessus.(le 4ème gadget fait la même chose)

- sélectionner : active le mode de sélection . Ce mode vous permet de sélectionner une ou plusieurs lignes afin d'effectuer les opérations de "  $\leftarrow$ couper

copier coller" .(le 5ème gadget fait la même chose)

- Ajouter : ajoute une opération au compte courant (le 1er gadget fait la même chose )

Une fenêtre s'ouvre vous demandant:

- la date (jjmmaa) qui sera analysée et valider par le programme exemples: vous entrez 320195 , cela deviendra 010295 vous entrez 000395 , cela deviendra 280295 vous pouvez, en cliquant sur la loupe, choisir la date à la souris  $\leftrightarrow$ suivant

un calendrier perpétuel.

- la nature de l'opération
	- Il est possible grâce aux raccourcis suivants de faire afficher des  $\leftrightarrow$ choses
	- très surprenantes:
		- %d: insérera le jour de la semaine correspondant à la date de l'  $\leftrightarrow$ opération
		- %m: insérera le mois correspondant à la date de l'opération
		- %y: insérera l'année correspondante à la date de l'opération

ces raccourcis vous permettent par exemple d'insérer MOIS DE ..... à ← chaque

début de mois grâce à une opération automatique mensuelle; le mois voulu  $\leftrightarrow$ s'insérant

automatiquement à chaque fois: "MOIS DE %m %y"

vous pouvez aussi choisir de reprendre une ancienne désignation en ← cliquant sur

la loupe. - le crédit\débit (le 1er est positif, le 2nd est négatif) Si vous désirez entrer une ligne de commentaire, cette valeur doit être ← nulle. Alors, elle s'affichera à la couleur que vous aurez choisi dans le menu préférences . - la categorie (à choisir dans la liste des catégories). - validation: Cliquez sur la cellule cyclique pour choisir entre "  $\leftarrow$ opération non validée" , "opération en cours de validation" ou" opération validée" . "Opération non validée" correspond à une opération faite en liquide; cette opération n'apparaît pas dans les opérations de la banque . "Opération en cours de validation" correspond à une opération faisant partie des opérations de votre banque, mais qui n'a pas encore été reçue  $\leftarrow$ par votre banque . "Opération validée" correspond à une opération faisant partie des  $\leftrightarrow$ opérations de votre banque . - opérations prédéfinies: Certaines opérations sont prédéfinies, pour les choisir cliquez sur le gadget cyclique le plus bas. (toutes ces opérations sont validées) - Si vous choisissez "emprunt", il vous sera demandé le taux d'intéret, ainsi que le nombre de mensualités. Ensuite, une opération automatique sera crée, et s'occupera des remboursements du prêt. Vous pourrez  $\leftrightarrow$ modifier, effacer ou même avoir des renseignements sur votre emprunt par la suite (voir le chapitre sur les opérations automatiques ). N.B: Si vous entrez un montant négatif pour un emprunt, cela voudra dire que c'est vous qui êtes le prêteur !! Ainsi, si vous prêtez une somme à ← un ami, vous pourrez vous faire rembourser avec intérêts !! - Si vous choisissez "dépot/retrait", une opération de dépot ou de ← retrait sera crée suivant le signe du montant de l'opération. un dépot/retrait est un transfert d'argent de votre compte vers votre poche. - Si vous choisissez "virement", un virement sera fait automatiquement  $\leftrightarrow$ de votre compte vers un autre en mémoire. S'il n'y a pas d'autre compte en mémoire, vous ne pourrez pas faire ce virement... - Couper : Efface les lignes sélectionnées et les met dans le tampon (  $\leftrightarrow$ disponible uniquement en mode sélection) - Copier : copie les lignes sélectionnées dans le tampon (disponible uniquement en mode sélection) - Coller : recopie les lignes du tampon dans le compte courant . Il est ainsi possible de copier des lignes d'un compte vers un autre en 3 secondes. (disponible uniquement si le tampon n'est pas vide) - Coller Et Déplacer : Même chose que "Coller" mais vous pouvez déterminé le déplacement en jours, mois et années. Cela évite de copier une ligne et ← ensuite de modifer la date. (disponible uniquement si le tampon n'est pas vide) - Compte : ouvre une fenêtre demandant à l'utilisateur des renseignement sur le

compte courant : ( cette fonction est disponible également en cliquant sur l'icône de la ← banque ou sur celle du dessous ) - le nom du titulaire - le numéro du compte - le type du compte - le solde de départ - le nom de la banque (à choisir parmis une liste) - le genre du compte (à choisir parmis une liste) . Exemple: bureau, famille, club ... - Categorie : Dans BlitzBank, vous pouvez classez vos opérations par catégorie , il vous est donc possible d'éditer ces categories : Une fenêtre s'ouvre et plusieurs boutons apparaissent.Ces boutons vous permettent d'ajouter une catégorie à la liste, d'en supprimer une, de classer les catégories comme vous le souhaitez, de les trier par ordre alphabétique ← ou de reprendre la liste des categories d'un autre compte en mémoire. (cette fonction est disponible aussi depuis le 2nd gadget ) - Mot De Passe : permet d'entrer votre mot de passe (vous devrez l'écrire deux fois pour plus de sûreté) . Attention à ne pas l'oublier car vous ne pourriez plus entrer dans votre compte. Si vous sentez que vous ne pourrez pas le retenir, ne rentrez aucun mot de passe et ainsi le programme ne vous le demandera pas au chargement . - Recalculer Soldes : Permet de recalculer depuis le début vos soldes . Cette option permet d'être sûr de n'avoir aucune erreur dans le calcul de vos  $\leftrightarrow$ soldes, crédits et débits. En effet, malgré de très nombreux tests, il se peut ← toujours qu'il se produise une erreur dans le calcul de vos soldes. Pour remédier à ← cela, cette option recommence tous les calculs depuis le début de votre compte.

## <span id="page-21-0"></span>**1.11 Matériel Nécessaire**

#### 4.Matériel Nécessaire

BlitzBank devrait fonctionner sur tout Amiga muni du système 2.0 ou +, de 1,6 Mo  $\leftrightarrow$ de mémoire disponibles au chargement (2 Mo sont tout de même conseillés) ainsi que ← des librairies suivantes (dans votre répertoire LIBS:) : - reqtools.library - diskfont.library - mathtrans.library La localisation ne fonctionne qu'à partir du système 2.1. Donc, si vous ne ← possédez que le 2.0, vous ne pourrez pas avoir le français... Pour que certaines fonctions (telles  $\leftrightarrow$ que le prélèvement\versement automatique), il est indispensable de posséder une horloge ← ou de rentrer la date avant de lancer BlitzBank. Je n'ai pas pu testé BlitzBank sur AmigaDOS ← 2.0 ou 2.1 ni avec le 68000, par contre, le chipset ECS passe bien puisque BlitzBank  $\leftrightarrow$ fonctionne sur A2030 ROM3.1. Si vous constatez une anomalie sur certaines configurations, vous seriez très  $\leftrightarrow$ gentil de

prévenir l'auteur

pour que les corrections soient effectuées. Voici les configurations qui ont été confirmées fontionnant avec BlitzBank: - A1200 AGA ROM 3.0 ou 3.1 - A1200 AGA + toute carte accélératrice ou extension mémoire + ROM 3.0 ou 3.1 - A2000 ECS + 68020 + ROM 3.1 + 5Mo - A2000 ECS + 68030 + ROM 3.1 + 5Mo - A4030 AGA ROM 3.0 ou 3.1 + 6Mo Voici celles qui ne fonctionnaient pas avec la version 2.15 mais qui ← fonctionnent peut-être désormais: - A600 ECS 68000 + 2Mo - A600 ECS 68000 + 5Mo - A3000 ECS + 68030 + 6Mo + ROM 3.1 Si quelqu'un connaît une autre config où BlitzBank fonctionne ou plante qu'il me  $\leftarrow$ le fasse savoir SVP.

### <span id="page-22-0"></span>**1.12 Modalités D'Enregistrement**

1.3 Modalités d'enregistrement

```
BlitzBank est SHAREWARE , pour vous enregistrer , envoyez 100 FF à
                  THIBAULT Richard
                  87,rue Emile Paladilhe
                  93150 Le Blanc-Menil
                  (chèques à l'ordre de Thibault Richard)
                  (n'oubliez pas votre adresse si différente du chèque !!)
                   (j'accepte aussi les mandats internationaux)
 Vous recevrez un fichier clé à mettre avec l'executable blitzbank qui permettra ←
     au programme
 de vous reconnaître comme utilisateur enregistré.
 Si vous désirez obtenir par la suite une version supérieure à cette version ←
    2.20,
 il vous suffira de vous procurer cette version dans le DP (sur Aminet par \leftrightarrowexemple) et de reprendre
 votre ancien fichier clé. Cette nouvelle version vous reconnaîtra comme la ←-
    précédente.
 Pour ceux qui ont accès à internet, je peux leur envoyer le fichier clé par E- \leftrightarrowmail s'ils
```
possèdent le programme UUdecode.

### <span id="page-22-1"></span>**1.13 Projet**

```
3.Description des menus
3.1 Projet
```
- Ouvrir Nouveau: ouvre un nouveau compte
- Charger : Charge un compte à l'endroit du compte courant.

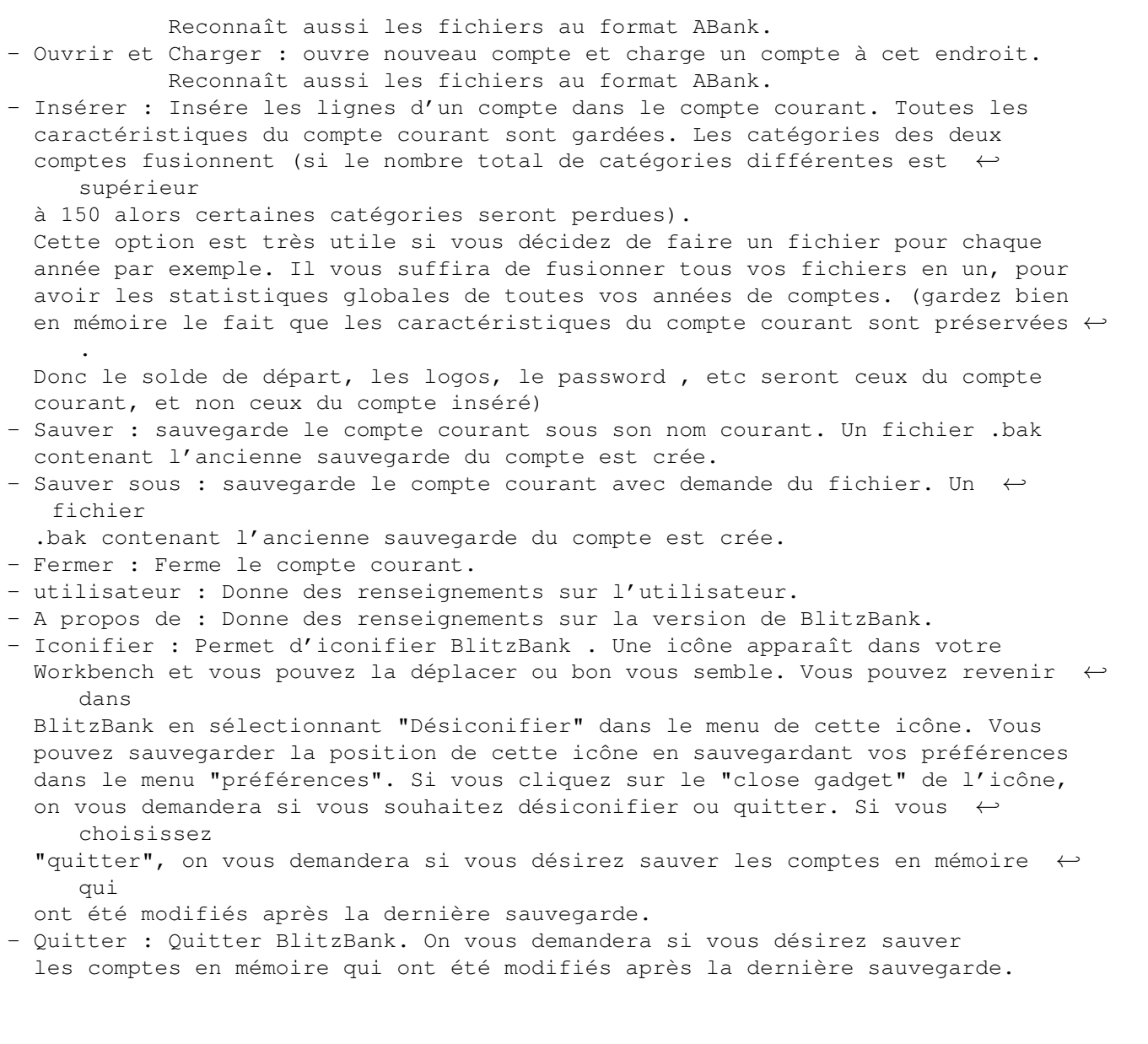

# <span id="page-24-0"></span>**1.14 Outils**

3.3 Outils

- Statistiques : Cette fonction permet d'afficher un graphique du type camembert décrivant vos opérations par catégorie . Trois boutons cycliques vous ← permettront de choisir d'afficher uniquement les crédits ou uniquement les débits, et d'afficher les statistiques pour une période donnée. Exemple: si vous sélectionner "1995" et "l'année", vous aurez les statistiques de l'année 1995. Si vous choisissez "TOUT" et "Janvier", vous aurez les statistiques de tous  $\leftrightarrow$ les mois de janvier de toutes vos années de compte. Si vous choisissez "TOUT" et "l'année", vous aurez alors les statistiques de toutes vos années de comptes entières, donc les statistiques de votre compte depuis son début jusqu'à sa fin. Vous pouvez sauvegarder soit la fenêtre soit le camembert seul au format IFF ← en cliquant sur le bouton correspondant . Vous pouvez également faire une impression graphique de ces statistiques en cliquant sur le bouton impression. Depuis la version 1.5, on peut choisir directement le mois voulu grâce à un ← menu. Cette fonction est disponible depuis le gadget camembert . - Balance Annuelle : permet d'afficher un graphique en batons décrivant vos ← crédits et vos débits durant douze mois consécutifs (c'est à vous de sélectionner l' ← année et le mois souhaités en cliquant sur les cellules cycliques). Si vous  $\leftrightarrow$ choisissez janvier 1995, l'affichage débutera au mois de janvier 1995 pour terminer au ← mois de décembre 1995. Il vous est possible de sélectionner quelles opérations feront partie du ← calcul grâce à une fenêtre de filtres ultra-sélectifs à la façon des filtres d'affichage . Vous pouvez sauvegarder le diagramme au format IFF en cliquant sur l'icone "Sauver IFF". Vous pouvez également faire une impression graphique de ces statistiques en cliquant sur le bouton impression. Cette fonction est disponible depuis le gadget représentant un graphique en ← batons. - Opération Automatique: Dans BlitzBank, une opération automatique vous permet d'entrer toutes les ← données d'une opération normale ainsi que sa fréquence, et de voir cette dernière apparaître à chaque fois automatiquement sans rien taper ! (cette puissante fonction devient très vite indispensable) BlitzBank vous permet d'ajouter, de modifier et d'effacer un versement/ ← prélèvement automatique .

Ces deux fonctions sont disponibles également depuis deux gadgets . - Ajouter : vous pouvez ajouter une opération automatique de la même manière qu'une opération normale mais en plus , vous définissez la période pour l'opération. Ainsi si vous choisissez 010195 comme date de départ et hébdomadaire(7 jours) comme période, l'opération apparaitra le 010195 la 1  $\leftrightarrow$ ère fois et ensuite tous les 7 jours automatiquement! De plus, vous pouvez  $\leftrightarrow$ choisir le nombre d'opérations. Ce nombre indique le nombre de fois que l'opération devra apparaître dans votre compte. Si vous choisissez 7 avec mensuel, l'opération apparaîtra automatiquement tous les mois pendant 7 mois. Si vous choisissez 0, le nombre d'apparition est illimité (vous pourrez toujours effacer l'opération automatique par la suite). Bien sûr, vous pouvez choisir une opération automatique prédéfinie comme le virement, etc... Enfin, il est possible de choisir à chaque versement le montant que vous  $\leftrightarrow$ désirez grâce au gadget "?" à droite de "crédit\débit". Si vous sélectionnez ce ← gadget, l'ordinateur vous demandera lors de chaque versement, le montant que vous  $\leftrightarrow$ désirez avec comme valeur par défaut la valeur que vous aurez entré comme crédit $\setminus \leftarrow$ débit. Si vous cliquez alors sur 'annuler', aucune opération n'apparaîtra. Attention, si vous choisissez cette option pour un virement, l'ordinateur  $\leftrightarrow$ vous demandera la somme dans chaque compte et non dans un seul. En effet, c'était nécessaire car une virement automatique crée une opération automatique dans les deux comptes concernés. - Modifier\Effacer : vous pouvez modifier,effacer ou avoir des infos sur une opération automatique en choisissant l'opération souhaitée dans la cellule cyclique et en cliquant sur "modifier", "effacer" ou "info". Si vous choisissez info, une fenêtre apparaîtra vous donnant de précieux renseignements sur votre opération automatique, comme par exemple, le nombre de virements restant, le coup total de ces virements... Si vous choisissez effacer, cette opération sera effacée . Si vous choisissez modifier, la même fenêtre que précédemment apparaîtra et vous pourrez modifier ce que vous désirez . ( La date affichée correspond à ← la date du prochain versement\prélèvement ). Si vous modifiez un virement ← automatique, on vous demandera de nouveau de donner le compte cible en mémoire. Si le  $\leftrightarrow$ compte choisi n'est pas le bon, BlitzBank vous le signalera et ne modifiera rien. Si c'est ← le bon, BlitzBank effectuera également les changements sur l'opération automatique ← correspondante. En effet, BlitzBank crée deux opérations automatiques pour les virements ← automatiques: une dans chaque compte. C'est pour celà que vous devez spécifier le comptes ← destination, pour que BlitzBank puisse trouver l'autre opération automatique et la ← modifier. - Budget Prévisionnel : Grâce à cette option, vous pouvez prévoir vos dépenses et vos recettes à l'avance pour chaque catégorie sur une année. La fenêtre du budget prévisionnelle comporte la liste de vos catégories, l' ← année de

#### BlitzBank 24 / 29

l'exercice financier souhaitée et un tableau. Le tableau indique le montant ← que vous prévoyez dépenser (négatif) ou recevoir (positif), le montant que avez dépensé  $\leftrightarrow$ ou recu, et le gain ou la perte que vous réalisez, et ce pour chaque mois de l'année de  $\leftrightarrow$ l'exercice et pour la catégorie que vous aurez choisie. Un seul budget annuel est en  $\leftrightarrow$ mémoire, donc si vous changez l'année de l'exercice, seule la colonne des montants realisés ← sera affectée. En résumé, vous pouvez comparer le budget prévisionnel avec plusieurs années ← de comptes, mais le budget ne changera pas (il vous est toujours possible de sauver chaque  $\leftrightarrow$ budget annuel et de charger celui que vous désirez). Pour éditer vos prévisions, cliquez sur le chiffre à modifier et modifiez le à  $\leftrightarrow$ souhaits. (tous les espaces seront supprimés, donc 10 00. 00 deviendra 1000.00) Il vous est également possible d'éditer le montant annuel directement. Si vous ← le faites, cette somme sera équitablement répartie sur chaque mois. La ligne nommée "passé", indique les totaux pour les mois passés. Les mois ← passés sont écrit en gras alors que les mois à venir sont écrit sans style (le mois  $\leftrightarrow$ courant n'est pas un mois passé). Cette ligne est très utile pour savoir si vous respectez jusqu  $\leftrightarrow$ 'à présent votre budget. Pour obtenir le budget globale de l'année, il vous suffit de choisir dans la ← liste "toutes Les Catégories". Dans ce cas, aucune édition ne sera acceptée. Le budget prévisionnel est sauvegardé automatiquement avec le compte, donc les  $\leftrightarrow$ gadgets 'Sauver' et 'Charger' servent uniquement si vous désirez garder le budget  $\leftrightarrow$ prévisionnel d'une année passée ou une autre prévision de l'année courante pour  $\leftrightarrow$ éventuellement les consulter. Attention, le buget ainsi sauvé n'est valable que pour le compte à qui il  $\leftrightarrow$ appartient puisqu'il dépend de ses catégories. Donc, si vous chargez un budget dans un compte n' ← ayant pas les mêmes catégories, les sommes ne pourront pas coïncider. - Impression : Permet une impression de votre compte avec filtre. Ainsi , vous pouvez choisir d'imprimer une période quelconque, seulement les  $\leftrightarrow$ crédits, seulement telle ou telle catégorie, ou encore les lignes dont la désignation contient  $\leftrightarrow$ une certaine chaîne de caractères... Bien qu'il soit possible de reprendre les préférences "Printer" du Workbench ( ← en cliquant sur le gadget 'Utiliser Préférences'), vous pouvez prendre le temps de régler le ← nombre de lignes et de colonnes imprimables par feuille ainsi que le type de papier (continu ou non). Il vous est possible de sauvegarder ces précisions en choisissant "Sauver ← Préférences" dans le menu "Préférences".

La sélection des filtres d'impression se fait de la même manière que les  $\leftrightarrow$ filtres d'affichage. - Importer Logos : Vous permet d'intégrer dans BlitzBank vos propres logos de banque ou de type de compte. La fenêtre comporte 4 boutons. Vous devez avant tout charger une image (au format ILBM). Ensuite, si les couleurs ne sont pas fidèles à celles d'origine, vous pouvez cliquer sur le bouton 'Remap Logo' ← pour rendre l'image compatible avec la palette de BlitzBank. Ensuite, il vous  $\leftrightarrow$ suffit de sauver le logo en choisissant son type (banque ou compte). Il vous faut ← donner un nom au logo, si ce nom existe déjà, le logo remplacera l'ancien, sinon un nouveau logo apparaitra dans la liste des logos. Vous devez obligatoirement sauver le logo dans le répertoire par défaut, sinon BlitzBank ne sauvera pas le logo. - Aide : Cette fonction vous permet de consulter la documentation amigaguide en tâche de fond. Vous pouvez également le faire grâce à la touche HELP du ← clavier. Pour que ceci fonctionne, il faut que la documentation amigaquide se trouve  $\leftrightarrow$ dans le répertoire indiqué après le type d'outil "HELPDRAWER" de l'icône de ← BlitzBank. Le programme lance alors l'outil par défaut de l'icône de blitzbank.quide avec ← ce

dernier en argument. Il faut donc que l'outil par défaut de l'icône soit ← valide.

# <span id="page-28-0"></span>**1.15 Préférences**

#### 3.5 Préférences

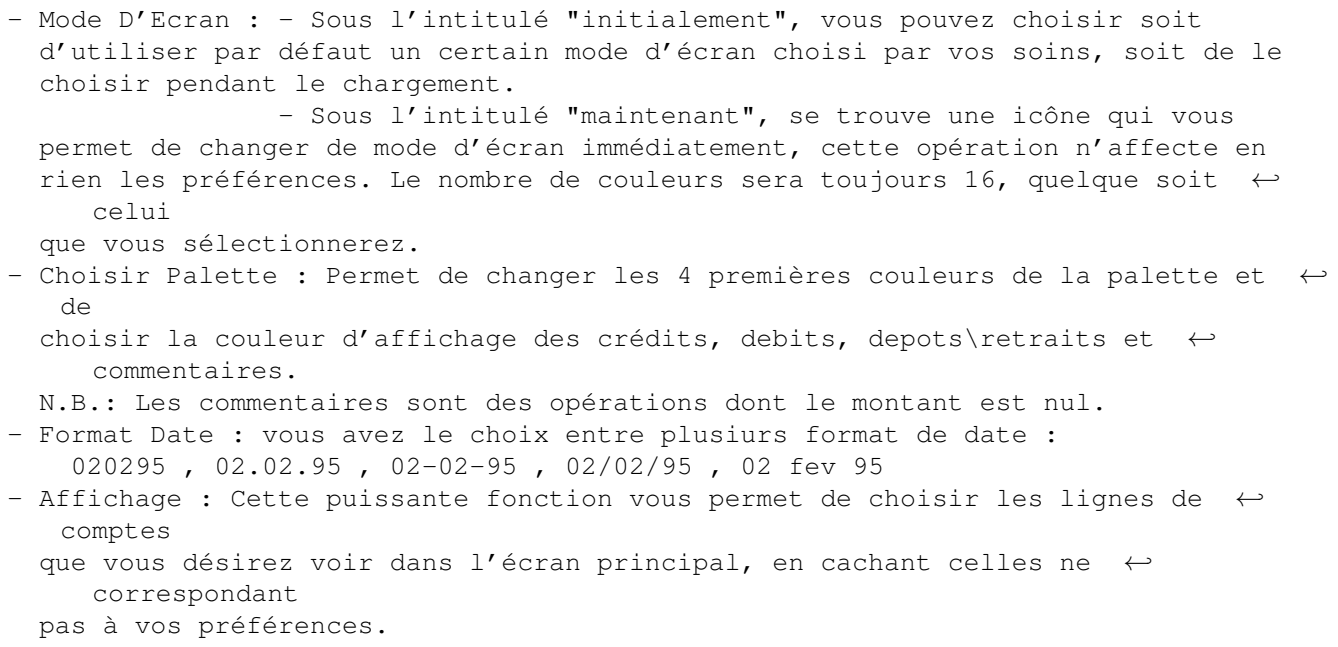

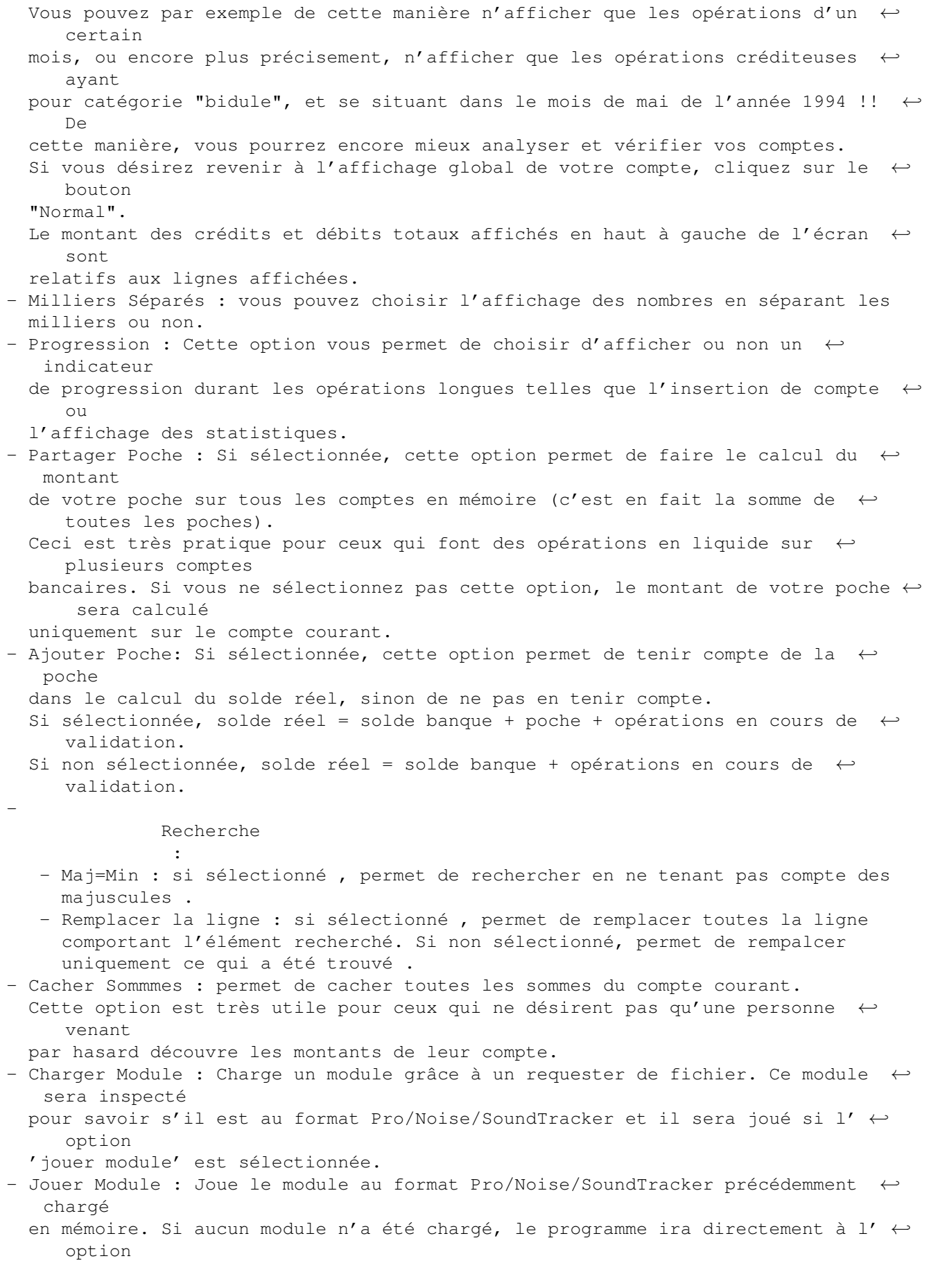

'charger module'. - Sauver préférences : Sauve les préférences ainsi que la place de l'icône pour l'iconification de BlitzBank et le nombre de lignes et de colonnes pour l'impression.

# <span id="page-30-0"></span>**1.16 Recherche**

#### 3.4 Recherche

- Chercher : demande une chaîne de caractère et recherche cette chaîne dans le compte courant .
- Chercher Encore : continue une recherche qui s'est arrêtée .
- Remplacer Par : demande une chaîne de caractère , et remplace la chaîne ← trouvée
	- précédemment par cette dernière ou remplace la ligne à qui appartient la ← chaîne
	- trouvée par cette dernière suivant la préférence souhaitée dans le menu

#### préférences

.

.

- Remplacer : remplace la chaîne trouvée précédemment par la chaîne de ← remplacement

courante ou remplace la ligne à qui appartient la chaîne trouvée par cette dernière suivant la préférence souhaitée dans le menu préférences

#### <span id="page-31-0"></span>**1.17 Renseignements Légaux**

1.2 Renseignements légaux

Malgré de très nombreux tests, il se peut que quelques bugs persistent . Si vous utilisez ce programme, je ne pourrais être tenu responsable de tout domage direct ou indirect survenu après l'utilisation de BlitzBank . Vous utilisez donc BlitzBank à vos risques et périls .

BlitzBank est librement distribuable. Seul le fichier clé que recevra l'  $\leftrightarrow$ utilisateur enregistré NE DOIT JAMAIS être distribué ni copié. L'utilisateur enregistré serait tenu responsable si son fichier clé était ← divulgué.